## 目录

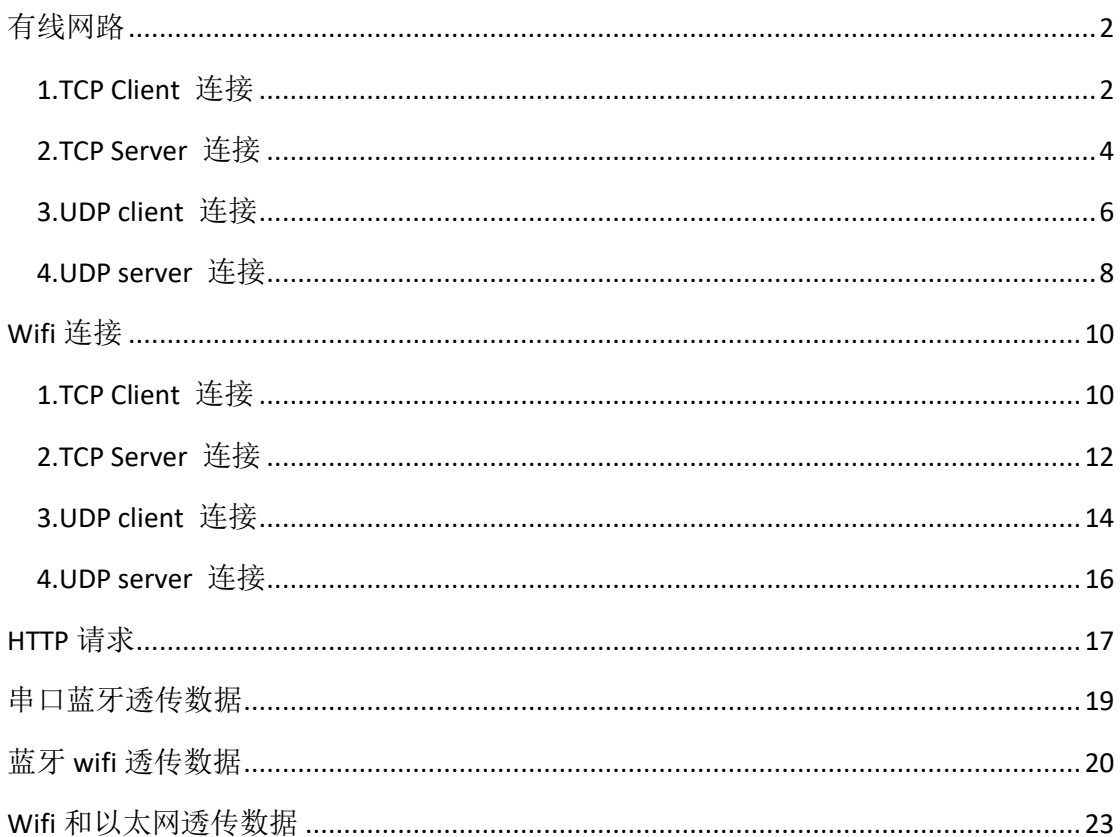

<span id="page-1-0"></span>有线网路

## <span id="page-1-1"></span>**1.TCP Client** 连接

1.配置模块透传通道

响应: **OK** 

AT+PASSCHANNEL=1 //串口以太网模式(默认模式)

2.设置 DHCP AT+CWDHCP\_DEF=3,0 响应: OK

3.设置 ip 地址

AT+CIPETH\_DEF="192.168.0.7","192.168.0.1","255.255.255.0" 响应:

**OK** 

注: 设置为静态 IP 注意同时写入 IP、网关和子网掩码(模块默认的静态 IP: 192.168.0.7) 设置为 DHCP/动态 IP 可自动获取 IP 等相关信息 模块直连电脑时不能设置为 DHCP/动态 IP, 一般电脑不具备 IP 地址分配的能力, 如果 模块设置为 DHCP 直连电脑, 会导致模块一直处于等待分配 IP 地址的状态, 进而导致 模块不能进行正常的透传工作。

4.查询设备 IP 地址

AT+CIPETH\_DEF?

响应:

+CIPETH\_DEF:"192.168.0.7","192.168.0.1","255.255.255.0" **OK** 

5.模块通过以太网直连电脑建立 TCP 服务器 例如: ip: 192.168.0.201; port: 8080

6.模块作为 tcp client 连接服务器

AT+CIPSTART="TCPC","192.168.0.201",8080//protocol, server IP and port 响应:

OK

7.模块向服务器发数据 AT+CIPSEND=4 // set date length which will be sent, such as 4 bytes >test // enter the data, no CR 响应:

Recv 4 bytes SEND OK

8 接收服务器数据 响应: +IPD,n:xxxxxxxxxx // received n bytes, data=xxxxxxxxxxx

9. 使能透传模式 AT+CIPMODE=1// 响应: **OK** 

10.开始透传数据 AT+CIPSEND

 $\geq$ 

11.退出发送数据: 在透传发送数据过程中,若识别到单独的一包数据 "+++",则退出透传发送。

12.退出透传模式 AT+CIPMODE=0 响应: OK

13.断开 TCP 连接 AT+CIPCLOSE 响应: CLOSED OK

## <span id="page-3-0"></span>**2.TCP Server** 连接

1.配置模块透传通道 AT+PASSCHANNEL=1 //串口以太网模式(默认模式) 响应: **OK** 

2.设置 DHCP AT+CWDHCP\_DEF=3,0 响应: **OK** 

3.设置 ip 地址

AT+CIPETH\_DEF="192.168.0.7","192.168.0.1","255.255.255.0" 响应:

**OK** 

注: 设置为静态 IP 注意同时写入 IP、网关和子网掩码(模块默认的静态 IP: 192.168.0.7) 设置为 DHCP/动态 IP 可自动获取 IP 等相关信息 模块直连电脑时不能设置为 DHCP/动态 IP, 一般电脑不具备 IP 地址分配的能力, 如果 模块设置为 DHCP 直连电脑, 会导致模块一直处于等待分配 IP 地址的状态, 进而导致 模块不能进行正常的透传工作。

4.查询设备 IP 地址

AT+CIPETH\_DEF? 响应: +CIPETH\_DEF:"192.168.0.7","192.168.0.1","255.255.255.0" **OK** 

5. 建立 TCP server AT+CIPSTART="TCPS","192.168.0.201",8080,3333//本地端口 3333

6.模块向客户端发数据

AT+CIPSEND=4 // set date length which will be sent, such as 4 bytes >test // enter the data, no CR 响应: Recv 4 bytes SEND OK

7 接收客户端数据 响应: +IPD,n:xxxxxxxxxx // received n bytes, data=xxxxxxxxxxx

8. 使能透传模式

AT+CIPMODE=1// 响应: OK

9.开始透传数据 AT+CIPSEND

 $\geq$ 

10.退出发送数据: 在透传发送数据过程中,若识别到单独的一包数据 "+++",则退出透传发送。

11.退出透传模式 AT+CIPMODE=0 响应: OK 12.断开连接 AT+CIPCLOSE

响应: CLOSED

OK

## <span id="page-5-0"></span>**3.UDP client** 连接

1.配置模块透传通道 AT+PASSCHANNEL=1 //串口以太网模式(默认模式) 响应: **OK** 

2.设置 DHCP AT+CWDHCP\_DEF=3,0 响应: **OK** 

3.设置 ip 地址

AT+CIPETH\_DEF="192.168.0.7","192.168.0.1","255.255.255.0" 响应:

**OK** 

注: 设置为静态 IP 注意同时写入 IP、网关和子网掩码(模块默认的静态 IP: 192.168.0.7) 设置为 DHCP/动态 IP 可自动获取 IP 等相关信息 模块直连电脑时不能设置为 DHCP/动态 IP, 一般电脑不具备 IP 地址分配的能力, 如果 模块设置为 DHCP 直连电脑, 会导致模块一直处于等待分配 IP 地址的状态, 进而导致 模块不能进行正常的透传工作。

4.查询设备 IP 地址

AT+CIPETH\_DEF? 响应: +CIPETH\_DEF:"192.168.0.7","192.168.0.1","255.255.255.0" **OK** 

5.模块通过以太网直连电脑建立 UDP 服务器 例如: ip: 192.168.0.201; port: 8080

6.模块作为 udp client 连接服务器

AT+CIPSTART="UDPC","192.168.0.201",8080,3333 响应:

### OK

7.模块向服务器发数据 AT+CIPSEND=4 // set date length which will be sent, such as 4 bytes >test // enter the data, no CR 响应: Recv 4 bytes SEND OK

8 接收服务器数据 响应: +IPD,n:xxxxxxxxxx // received n bytes, data=xxxxxxxxxxx

9. 使能透传模式 AT+CIPMODE=1// 响应: OK

10.开始透传数据 AT+CIPSEND

>

11.退出发送数据: 在透传发送数据过程中,若识别到单独的一包数据 "+++",则退出透传发送。

12.退出透传模式 AT+CIPMODE=0 响应: OK

13.断开 TCP 连接 AT+CIPCLOSE 响应: CLOSED OK

## <span id="page-7-0"></span>**4.UDP server** 连接

1.配置模块透传通道 AT+PASSCHANNEL=1 //串口以太网模式(默认模式) 响应: **OK** 

2.设置 DHCP AT+CWDHCP\_DEF=3,0 响应: **OK** 

3.设置 ip 地址

AT+CIPETH\_DEF="192.168.0.7","192.168.0.1","255.255.255.0" 响应:

**OK** 

注: 设置为静态 IP 注意同时写入 IP、网关和子网掩码(模块默认的静态 IP: 192.168.0.7) 设置为 DHCP/动态 IP 可自动获取 IP 等相关信息 模块直连电脑时不能设置为 DHCP/动态 IP, 一般电脑不具备 IP 地址分配的能力, 如果 模块设置为 DHCP 直连电脑, 会导致模块一直处于等待分配 IP 地址的状态, 进而导致 模块不能进行正常的透传工作。

4.查询设备 IP 地址

AT+CIPETH\_DEF? 响应: +CIPETH\_DEF:"192.168.0.7","192.168.0.1","255.255.255.0" **OK** 

5.模块通过以太网直连电脑建立 UDP 例如: ip: 192.168.0.201; port: 8080

6.模块作为 udp server 建立 UDP 连接 AT+CIPSTART="UDPS","192.168.0.201",8080,3333 响应: OK

7.模块向客户端发数据

AT+CIPSEND=4 // set date length which will be sent, such as 4 bytes >test // enter the data, no CR 响应: Recv 4 bytes SEND OK

8 接收服务器数据 响应: +IPD,n:xxxxxxxxxx // received n bytes, data=xxxxxxxxxxx

9. 使能透传模式 AT+CIPMODE=1// 响应: OK

10.开始透传数据 AT+CIPSEND

>

11.退出发送数据: 在透传发送数据过程中,若识别到单独的一包数据 "+++",则退出透传发送。

12.退出透传模式 AT+CIPMODE=0 响应: OK

13.断开 TCP 连接 AT+CIPCLOSE 响应: CLOSED OK

# <span id="page-9-0"></span>**Wifi** 连接

## <span id="page-9-1"></span>**1.TCP Client** 连接

1.配置模块透传通道 AT+PASSCHANNEL=2 //串口 wifi 模式 响应: **OK** 

2.连接路由器 AT+CWJAP="SSID","password" 响应: **OK** 

3.查询模块 IP 地址 AT+CIFSR 响应 +CIFSR:STA,"192.168.1.103" +CIFSR:STAMAC,"24:0a:c4:2a:25:8c" +CIFSR:ETHIP,"0.0.0.0" +CIFSR:ETHMAC,"24:0a:c4:2a:25:8f" OK

4.电脑与模块连接同一个路由器,在电脑上使用网络调试工具,建立一个 TCP 服务器 例如: ip: 192.168.1.101; port: 8888

5.模块作为 tcp client 连接服务器 AT+CIPSTART="TCPC","192.168.1.101",8888//protocol, server IP and port 响应: **OK** 

7.模块向服务器发数据 AT+CIPSEND=4 // set date length which will be sent, such as 4 bytes >test // enter the data, no CR 响应: Recv 4 bytes SEND OK

8 接收服务器数据 响应: +IPD,n:xxxxxxxxxx // received n bytes, data=xxxxxxxxxxx 9. 使能透传模式 AT+CIPMODE=1// 响应: OK

10.开始透传数据 AT+CIPSEND

 $\geq$ 

11.退出发送数据: 在透传发送数据过程中,若识别到单独的一包数据 "+++",则退出透传发送。

12.退出透传模式 AT+CIPMODE=0 响应: OK

13.断开 TCP 连接 AT+CIPCLOSE 响应: CLOSED OK

## <span id="page-11-0"></span>**2.TCP Server** 连接

1.配置模块透传通道 AT+PASSCHANNEL=2 //串口 wifi 模式 响应: **OK** 

2.连接路由器 AT+CWJAP="SSID","password" 响应: **OK** 

```
3.查询模块 IP 地址
AT+CIFSR
响应
+CIFSR:STA,"192.168.1.103"
+CIFSR:STAMAC,"24:0a:c4:2a:25:8c"
+CIFSR:ETHIP,"0.0.0.0"
+CIFSR:ETHMAC,"24:0a:c4:2a:25:8f"
OK
```
4. 建立 TCP server AT+CIPSTART="TCPS","192.168.0.201",8080,3333//本地端口 3333

5.电脑与模块连接同一个路由器, 电脑上使用网络调试工具, 建立 TCP 连接

6.模块向客户端发数据

AT+CIPSEND=4 // set date length which will be sent, such as 4 bytes >test // enter the data, no CR 响应: Recv 4 bytes SEND OK

7 接收客户端数据 响应: +IPD,n:xxxxxxxxxx // received n bytes, data=xxxxxxxxxxx

8. 使能透传模式 AT+CIPMODE=1// 响应: OK

9.开始透传数据

AT+CIPSEND

 $\geq$ 

10.退出发送数据: 在透传发送数据过程中,若识别到单独的一包数据 "+++",则退出透传发送。

11.退出透传模式 AT+CIPMODE=0 响应: OK

12.断开连接 AT+CIPCLOSE 响应: CLOSED OK

## <span id="page-13-0"></span>**3.UDP client** 连接

1.配置模块透传通道 AT+PASSCHANNEL=2 //串口 wifi 模式 响应: **OK** 2.连接路由器 AT+CWJAP="SSID","password" 响应: **OK** 3.查询模块 IP 地址 AT+CIFSR 响应 +CIFSR:STA,"192.168.1.103" +CIFSR:STAMAC,"24:0a:c4:2a:25:8c" +CIFSR:ETHIP,"0.0.0.0" +CIFSR:ETHMAC,"24:0a:c4:2a:25:8f" **OK** 4 .电脑与模块连接同一个路由器,电脑上使用网络调试工具,建立 UDP 连接 例如: ip: 192.168.1.101; port: 8080 5.模块作为 udp client 连接服务器 AT+CIPSTART="UDPC","192.168.1.101",8080,3333 响应: OK 6.模块向服务器发数据 AT+CIPSEND=4 // set date length which will be sent, such as 4 bytes >test // enter the data, no CR 响应: Recv 4 bytes SEND OK 7.接收服务器数据 响应: +IPD,n:xxxxxxxxxx // received n bytes, data=xxxxxxxxxxx 8.使能透传模式

AT+CIPMODE=1// 响应:

OK

9.开始透传数据 AT+CIPSEND

 $\geq$ 

10.退出发送数据: 在透传发送数据过程中,若识别到单独的一包数据 "+++",则退出透传发送。

11.退出透传模式 AT+CIPMODE=0 响应: OK 12.断开 TCP 连接 AT+CIPCLOSE 响应: CLOSED OK

# <span id="page-15-0"></span>**4.UDP server** 连接

1.配置模块透传通道 AT+PASSCHANNEL=2 //串口 wifi 模式 响应: **OK** 2.连接路由器 AT+CWJAP="SSID","password" 响应: **OK** 3.查询模块 IP 地址 AT+CIFSR 响应 +CIFSR:STA,"192.168.1.103" +CIFSR:STAMAC,"24:0a:c4:2a:25:8c" +CIFSR:ETHIP,"0.0.0.0" +CIFSR:ETHMAC,"24:0a:c4:2a:25:8f" **OK** 4 .电脑与模块连接同一个路由器,电脑上使用网络调试工具,建立 UDP 连接 例如: ip: 192.168.1.101; port: 8080 6.模块作为 udp server 建立 UDP 连接 AT+CIPSTART="UDPS","192.168.1.101",8080,3333 响应: **OK** 7.模块向客户端发数据 AT+CIPSEND=4 // set date length which will be sent, such as 4 bytes >test // enter the data, no CR 响应: Recv 4 bytes SEND OK 8 接收服务器数据 响应: +IPD,n:xxxxxxxxxx // received n bytes, data=xxxxxxxxxxx

9. 使能透传模式 AT+CIPMODE=1// 响应:

**OK** 

10.开始透传数据 AT+CIPSEND

>

11.退出发送数据: 在透传发送数据过程中,若识别到单独的一包数据 "+++",则退出透传发送。

12.退出透传模式 AT+CIPMODE=0 响应: OK

13.断开 TCP 连接 AT+CIPCLOSE 响应: CLOSED **OK** 

# <span id="page-16-0"></span>**HTTP** 请求

1.配置模块透传通道 AT+PASSCHANNEL=2 //串口 wifi 模式 响应: **OK** 2.连接路由器 AT+CWJAP="SSID","password" 响应:

**OK** 

3.查询模块 IP 地址 AT+CIFSR 响应 +CIFSR:STA,"192.168.1.103" +CIFSR:STAMAC,"24:0a:c4:2a:25:8c" +CIFSR:ETHIP,"0.0.0.0" +CIFSR:ETHMAC,"24:0a:c4:2a:25:8f" **OK** 

#### 4. 电脑与模块连接同一个路由器

#### 5.电脑建立 HTTP server

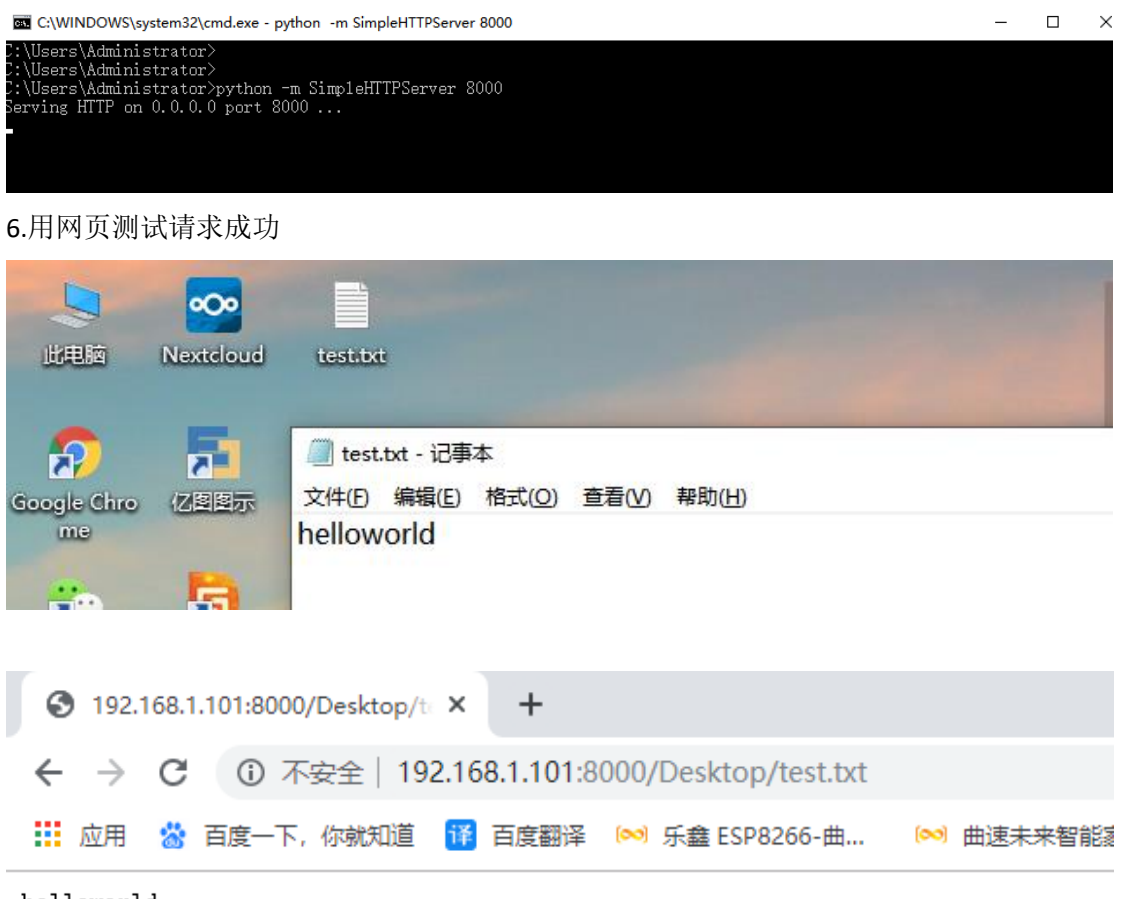

helloworld

C:\WINDOWS\system32\cmd.exe - python -m SimpleHTTPServer 8000 ::\Users\Administrator> %:\Users\Administrator>python -m Simp1eHTTPServer 8000<br>Serving HTTP on 0.0.0.0 port 8000 ...<br>192.168.1.101 - - [31/Oct/2019 20:16:14] "GET /Desktop/test.txt HTTP/1.1" 200 -

7.模块发送 http 请求 AT+CIPSTART="HTPC","http://192.168.1.101:8000/Desktop/test.txt"

响应 **OK** +IPD,12:helloworld

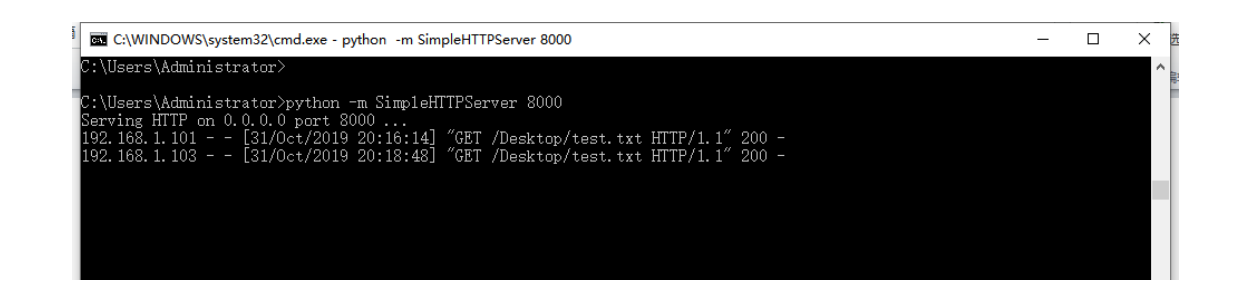

# <span id="page-18-0"></span>串口蓝牙透传数据

1.配置模块透传通道

AT+PASSCHANNEL=3 //串口蓝牙透传模式 响应: OK

2.重启模块进入串口蓝牙透传模式

AT+RST

响应:

**OK** 

### 3.进行蓝牙连接 使用手机 app 蓝牙工具进行蓝牙连接

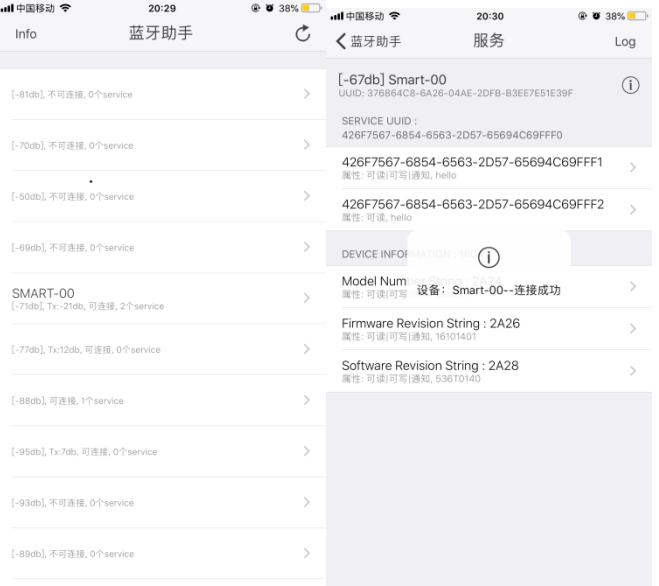

4. 使能透传模式 AT+CIPMODE=1// 响应: **OK** 

## 5.开始透传数据 AT+CIPSEND

>

#### 6.app 发送蓝牙数据

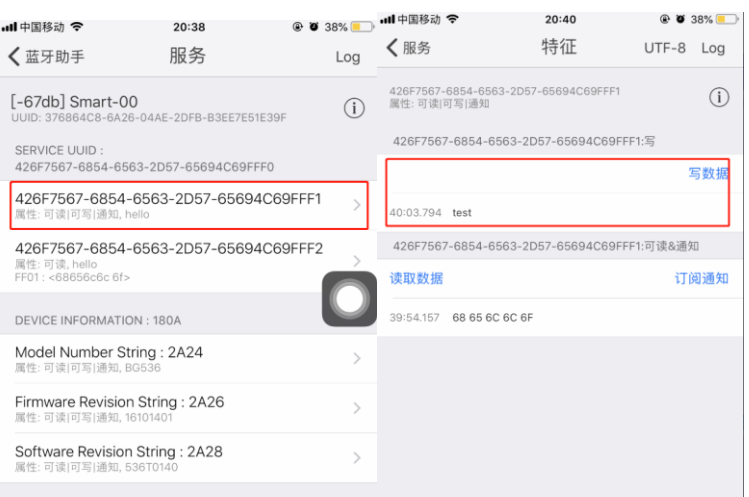

6,接收蓝牙数据

#### 响应

+BLED,4:test

7.退出发送数据:

在透传发送数据过程中,若识别到单独的一包数据 "+++",则退出透传发送。

8.退出透传模式 AT+CIPMODE=0 响应: **OK** 

# <span id="page-19-0"></span>蓝牙 **wifi** 透传数据

1.配置模块透传通道 AT+PASSCHANNEL=5 //蓝牙 wifi 透传模式 响应: OK

2.重启模块进入蓝牙 wifi 透传模式 AT+RST 响应: OK

2.连接路由器 AT+CWJAP="SSID","password" 响应: OK 3.查询模块 IP 地址 AT+CIFSR 响应 +CIFSR:STA,"192.168.1.103" +CIFSR:STAMAC,"24:0a:c4:2a:25:8c" +CIFSR:ETHIP,"0.0.0.0" +CIFSR:ETHMAC,"24:0a:c4:2a:25:8f" OK 4.电脑与模块连接同一个路由器,在电脑上使用网络调试工具,建立一个 TCP 服务器 例如: ip: 192.168.1.101; port: 8888 5.模块作为 tcp client 连接服务器 AT+CIPSTART="TCPC","192.168.1.101",8888//protocol, server IP and port 响应: OK 6. 使能透传模式

AT+CIPMODE=1// 响应: **OK** 

7.开始透传数据 AT+CIPSEND

 $\geq$ 

8.蓝牙与 TCP 数据透传

蓝牙数据→TCP 服务器

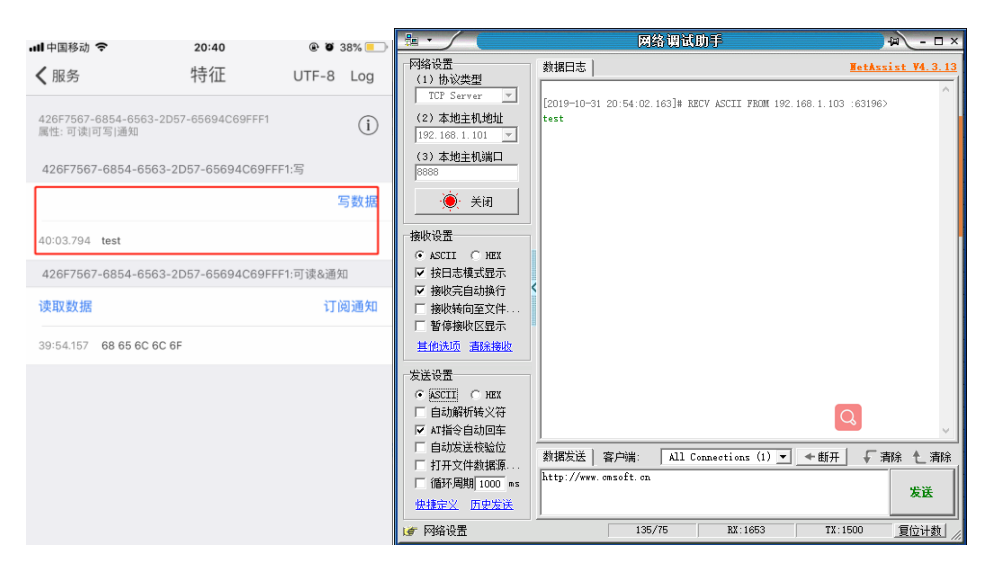

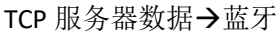

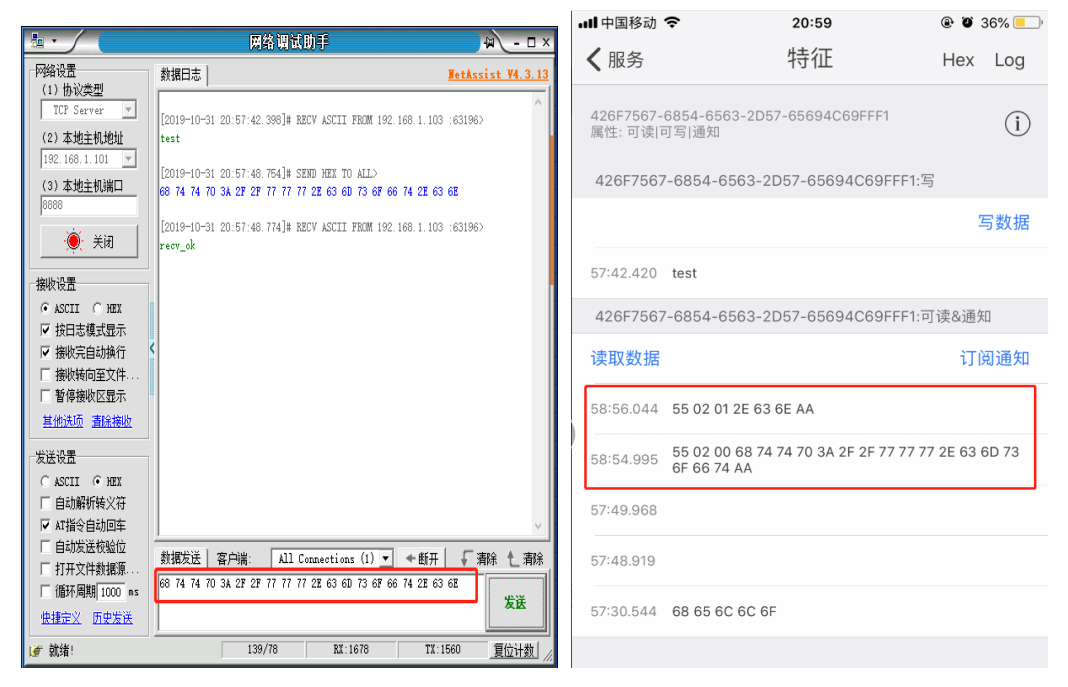

9.退出发送数据:

(蓝牙发送+++)

在透传发送数据过程中,若识别到单独的一包数据"+++",则退出透传发送。

10.退出透传模式 AT+CIPMODE=0 响应: OK

注: 蓝牙以太网透传数据和蓝牙 wifi 数据透传方式相似

# <span id="page-22-0"></span>**Wifi** 和以太网透传数据

1.配置模块透传通道 AT+PASSCHANNEL=4 // wifi 以太网透传模式 响应: **OK** 2.重启模块进入蓝牙 wifi 透传模式 AT+RST 响应: **OK** 3.查询模块 IP 地址 AT+CIFSR 响应 +CIFSR:APIP,"192.168.4.1" +CIFSR:APMAC,"24:0a:c4:2a:25:8d" +CIFSR:ETHIP,"192.168.1.102" +CIFSR:ETHMAC,"24:0a:c4:2a:25:8f" **OK** 4. 模块连接同一个路由器,在电脑上使用网络调试工具,建立一个 TCP 服务器 例如: ip: 192.168.1.101; port: 8888 5.模块作为 tcp client 连接服务器 AT+CIPSTART="TCPC","192.168.1.101",8888//protocol, server IP and port 响应: **OK** 6. 使能透传模式 AT+CIPMODE=1// 响应: **OK** 7.开始透传数据 AT+CIPSEND > 8.手机连接上模块发出的热点 ssid:WT32-ETH01;password:12345678 使用手机的网络调试助手和模块进行 udp 连接 模块 ip: 192.168.4.1; 端口号: 3333

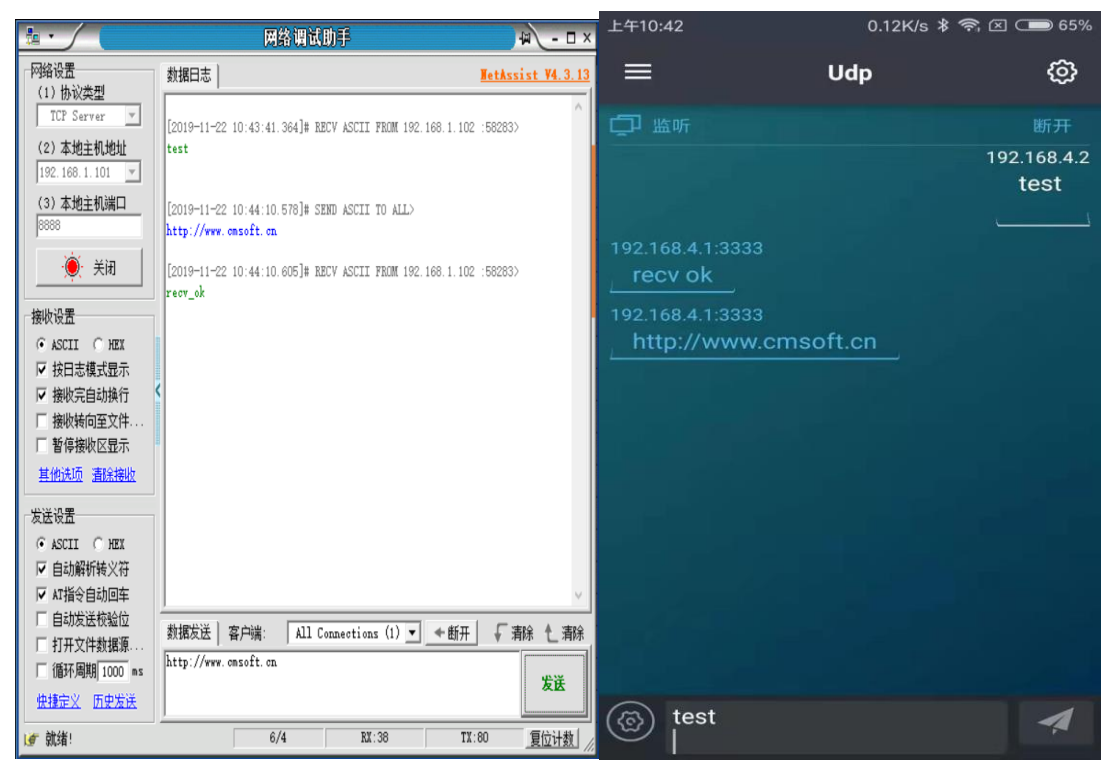

9.退出发送数据:

(手机发送+++)

在透传发送数据过程中,若识别到单独的一包数据 "+++",则退出透传发送。

10.退出透传模式 AT+CIPMODE=0 响应: **OK**